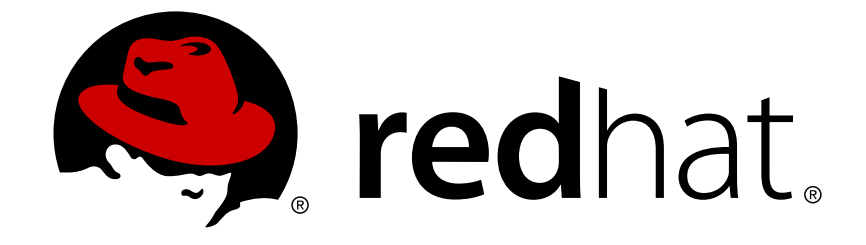

# **Red Hat Satellite 6.3**

# **Quick Start Guide**

Installing, configuring, and provisioning physical and virtual hosts from Red Hat Satellite Servers.

Last Updated: 2018-02-22

Installing, configuring, and provisioning physical and virtual hosts from Red Hat Satellite Servers.

Red Hat Satellite Documentation Team satellite-doc-list@redhat.com

## **Legal Notice**

Copyright © 2018 Red Hat, Inc.

The text of and illustrations in this document are licensed by Red Hat under a Creative Commons Attribution–Share Alike 3.0 Unported license ("CC-BY-SA"). An explanation of CC-BY-SA is available at

http://creativecommons.org/licenses/by-sa/3.0/

. In accordance with CC-BY-SA, if you distribute this document or an adaptation of it, you must provide the URL for the original version.

Red Hat, as the licensor of this document, waives the right to enforce, and agrees not to assert, Section 4d of CC-BY-SA to the fullest extent permitted by applicable law.

Red Hat, Red Hat Enterprise Linux, the Shadowman logo, JBoss, OpenShift, Fedora, the Infinity logo, and RHCE are trademarks of Red Hat, Inc., registered in the United States and other countries.

Linux ® is the registered trademark of Linus Torvalds in the United States and other countries.

Java ® is a registered trademark of Oracle and/or its affiliates.

XFS ® is a trademark of Silicon Graphics International Corp. or its subsidiaries in the United States and/or other countries.

MySQL ® is a registered trademark of MySQL AB in the United States, the European Union and other countries.

Node.js ® is an official trademark of Joyent. Red Hat Software Collections is not formally related to or endorsed by the official Joyent Node.js open source or commercial project.

The OpenStack ® Word Mark and OpenStack logo are either registered trademarks/service marks or trademarks/service marks of the OpenStack Foundation, in the United States and other countries and are used with the OpenStack Foundation's permission. We are not affiliated with, endorsed or sponsored by the OpenStack Foundation, or the OpenStack community.

All other trademarks are the property of their respective owners.

## **Abstract**

The Red Hat Satellite Quick Start Guide is designed to help you quickly install and configure Red Hat Satellite Server, as well as provision physical and virtual hosts. This guide is aimed primarily at Satellite administrators with sound networking knowledge and skills.

## **Table of Contents**

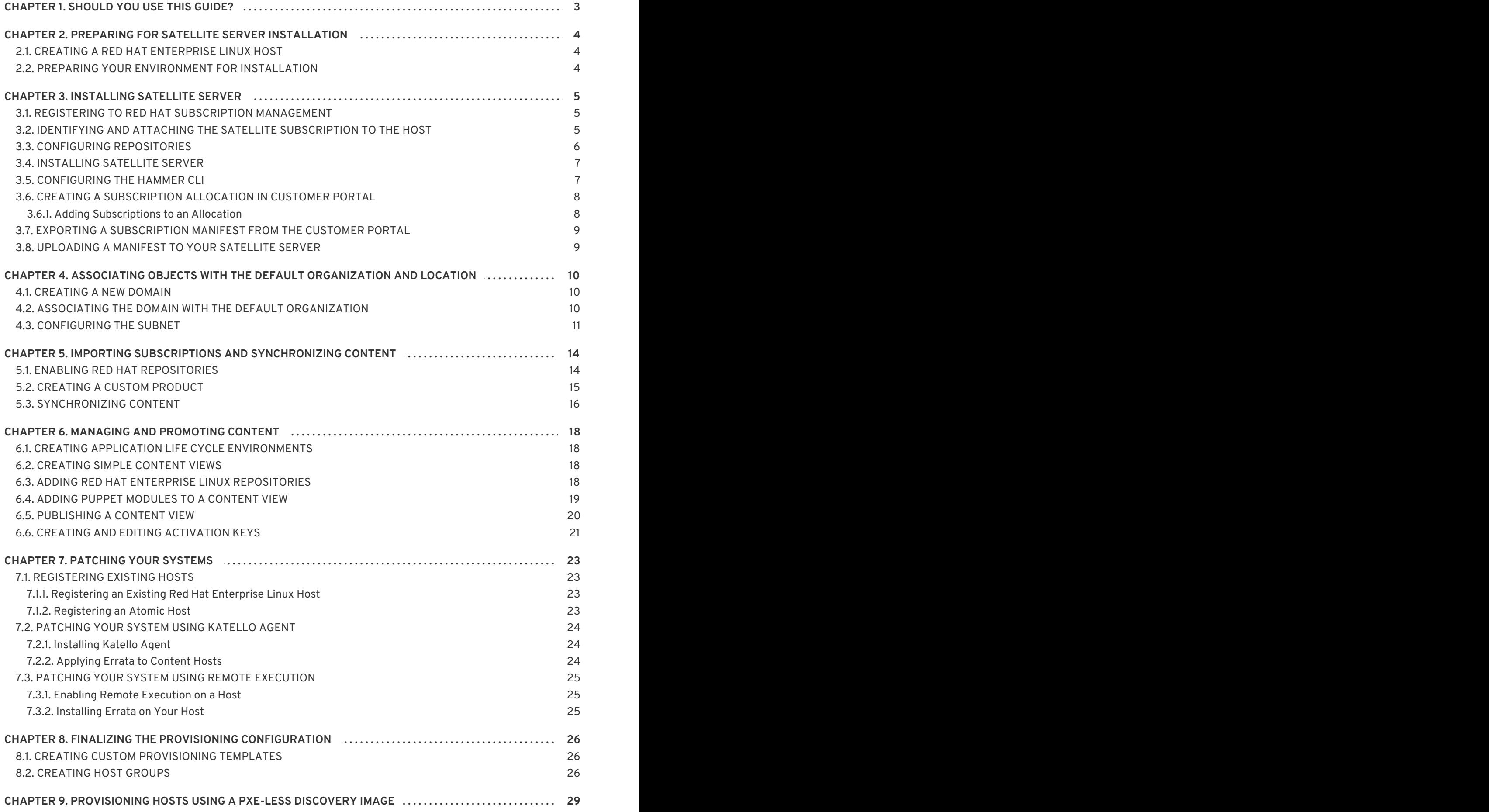

## **CHAPTER 1. SHOULD YOU USE THIS GUIDE?**

<span id="page-6-0"></span>The Quick Start Guide enables you to install and configure your Satellite Server based on a set of assumptions about your environment. This includes setting up the required topology and providing all of the configuration information needed to provision hosts on your network.

You should use this guide if the following assumptions apply to your environment:

- You are performing a fresh installation of Red Hat Satellite.
- You will have a single Satellite Server deployment.
- You can connect to the Red Hat Content Network to obtain packages and receive updates.
- You have an existing external DNS server that you want to connect to Satellite Server.
- Your environment does not use DHCP, or uses external DHCP services.
- You have an existing host that you want to register to Satellite to use for patching.
- You want to use PXE-less discovery to provision hosts.
- You use a kickstart-based deployment.
- Your deployment uses simple Content Views.
- You are using IPv4.

Some of the tasks in this guide use example information. You should ensure that you use values that are specific to your environment.

If your environment does not fit with these assumptions, you can use the following resources to assist you with installing Satellite Server:

- Red Hat Satellite 6.3 [Installation](https://access.redhat.com/documentation/en-us/red_hat_satellite/6.3/html/installation_guide/) Guide
- 10 Steps to Build an SOE: How Red Hat Satellite 6 Supports Setting Up a Standard Operating [Environment](https://access.redhat.com/articles/1585273/)
- Red Hat Satellite 6.3 [Provisioning](https://access.redhat.com/documentation/en-us/red_hat_satellite/6.3/html/provisioning_guide/) Guide

## <span id="page-7-0"></span>**CHAPTER 2. PREPARING FOR SATELLITE SERVER INSTALLATION**

## <span id="page-7-1"></span>**2.1. CREATING A RED HAT ENTERPRISE LINUX HOST**

Before you can install and configure Satellite Server, you must have created a Red Hat Enterprise Linux host. Red Hat Enterprise Linux 7 is recommended for better performance, although Red Hat Enterprise Linux 6 is also supported. The examples in this guide reference Red Hat Enterprise Linux 7.

### **Creating a Red Hat Enterprise Linux Server 7**

1. Install the latest version of Red Hat Enterprise Linux Server 7, using either the @Core or @Base package set. To install the Linux host, see the Red Hat Enterprise Linux 7 [Installation](https://access.redhat.com/documentation/en-us/Red_Hat_Enterprise_Linux/7/html/Installation_Guide/) Guide .

## <span id="page-7-2"></span>**2.2. PREPARING YOUR ENVIRONMENT FOR INSTALLATION**

Before you install and configure Satellite Server, you should ensure that your environment meets the requirements for installation, including meeting storage requirements, and ensuring that network ports and firewalls are open and configured. For more information, see the Preparing your [Environment](https://access.redhat.com/documentation/en-us/red_hat_satellite/6.3/html/installation_guide/preparing_your_environment_for_installation/) for Installation in the *Red Hat Satellite Installation Guide*.

## **CHAPTER 3. INSTALLING SATELLITE SERVER**

## <span id="page-8-1"></span><span id="page-8-0"></span>**3.1. REGISTERING TO RED HAT SUBSCRIPTION MANAGEMENT**

Registering the host to Red Hat Subscription Management enables the host to subscribe to and consume content for any subscriptions available to the user. This includes content such as Red Hat Enterprise Linux, Red Hat Software Collections (RHSCL), and Red Hat Satellite.

1. Register your Satellite Server, using your user name and password.

```
# subscription-manager register
Username:
Password:
The system has been registered with ID: 541084ff2-44cab-4eb1-9fa1-
7683431bcf9a
```
## <span id="page-8-2"></span>**3.2. IDENTIFYING AND ATTACHING THE SATELLITE SUBSCRIPTION TO THE HOST**

After you have registered your host, you need to identify your Satellite subscription Pool ID. The Pool ID enables you to attach the required subscription to your host. The Satellite subscription provides access to the Satellite content, as well as Red Hat Enterprise Linux, Red Hat Software Collections (RHSCL), and Red Hat Satellite. This is the only subscription required.

1. To identify your Satellite subscription, enter the following command:

# subscription-manager list --all --available

The outputs displays something similar to the following:

```
Subscription Name: Red Hat Satellite
Provides: Red Hat Satellite 6
               Red Hat Enterprise Linux Server
               Red Hat Satellite
               Red Hat Enterprise Linux Load Balancer (for RHEL
Server)
SKU: MCT0370
Pool ID: 8a85f9874152663c0541943739717d11
Available: 3
Suggested: 1
Service Level: Premium
Service Type: L1-L3
Multi-Entitlement: No
Ends: 10/07/2014
System Type: Physical
```
- 2. Make a note of the Pool ID so that you can attach it to your Satellite host. Your Pool ID will be different than the example provided.
- 3. To attach your subscription to your Satellite Server, enter the following command, using your Pool ID:

# subscription-manager attach - pool=8a85f9874152663c0541943739717d11

The outputs displays something similar to the following:

Successfully attached a subscription for: Red Hat Satellite

4. To verify that the subscriptions are successfully attached, enter the following command:

# subscription-manager list --consumed

The outputs displays something similar to the following:

+-------------------------------------------+ Consumed Subscriptions +-------------------------------------------+ Subscription Name: Red Hat Satellite Provides: Red Hat Satellite Red Hat Enterprise Linux Server Red Hat Software Collections (for RHEL Server) Red Hat Satellite Red Hat Satellite 6 Red Hat Software Collections (for RHEL Server) Red Hat Satellite Capsule Red Hat Enterprise Linux Load Balancer (for RHEL Server) Red Hat Satellite with Embedded Oracle Red Hat Satellite Capsule Red Hat Enterprise Linux High Availability (for RHEL Server) SKU: MCT0370 Contract: 10293569 Account: 5361051 Serial: 1653856191250699363 Pool ID: 8a85f9874152663c0541943739717d11 Active: True Quantity Used: 1 Service Level: Premium Service Type: L1-L3 Status Details: Starts: 10/08/2013 Ends: 10/07/2014 System Type: Physical

### <span id="page-9-0"></span>**3.3. CONFIGURING REPOSITORIES**

1. Disable all existing repositories.

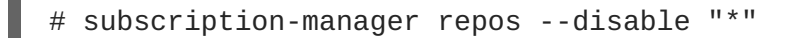

2. Enable the Red Hat Satellite and Red Hat Enterprise Linux and Red Hat Software Collections repositories.

The following example uses Red Hat Enterprise Linux 7.

```
# subscription-manager repos --enable rhel-7-server-rpms \
                           --enable rhel-server-rhscl-7-rpms \
                           --enable rhel-server-7-satellite-6.3-
```
rpms

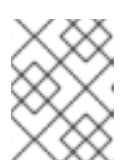

### **NOTE**

If you are using a different version of Red Hat Enterprise Linux, change the repository based on your specific version.

3. Clear out any metadata.

# yum clean all

4. Verify that the repositories have been enabled.

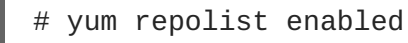

### <span id="page-10-0"></span>**3.4. INSTALLING SATELLITE SERVER**

1. Install the Satellite Server package.

```
# yum install satellite
```
2. Install Satellite Server and perform the initial configuration.

```
# satellite-installer --scenario satellite \
--foreman-initial-organization "$ORG" \
--foreman-initial-location "$LOCATION" \
--foreman-admin-password redhat \
--foreman-proxy-puppetca true \
--foreman-proxy-tftp true \
--enable-foreman-plugin-discovery
```
## <span id="page-10-1"></span>**3.5. CONFIGURING THE HAMMER CLI**

You can create saved credentials so that you do not have to type them in each time you issue a command. You can also configure the server so that the **admin** user defaults to logging into a specific organization and location.

1. Create the **~/.hammer/cli\_config.yml** file if it does not already exist.

```
# mkdir ~/.hammer
# touch ~/.hammer/cli_config.yml
```
2. To protect your password, make sure the file is only readable by the current user. For example, if you plan to issue hammer commands as root, execute the following command.

```
# chmod 600 ~/.hammer/cli_config.yml
```
3. Add the following content to the file.

```
:foreman:
 :host: 'https://satellite.example.net/'
  :username: 'admin'
  :password: 'redhat'
```
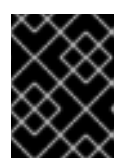

### **IMPORTANT**

Do not use tabs in your **~/.hammer/cli\_config.yml** file. Always use indentation by spaces.

4. Configure the **admin** user to default to logging in to the specified organization and location.

```
# hammer user update --login admin \
--default-location-id 1 \
--default-organization-id 1 \
--locations "$LOCATION" \
--organizations "$ORG"
```
## <span id="page-11-0"></span>**3.6. CREATING A SUBSCRIPTION ALLOCATION IN CUSTOMER PORTAL**

To create a manifest, you must first create an allocation and then export the manifest from the allocation.

The Red Hat Customer Portal provides access to your subscription information. The Customer Portal also allows you to assign subscriptions for use in your on-premise management applications such as Red Hat Satellite servers, using Subscription Allocations.

- 1. Open <https://access.redhat.com/> in your browser and log in to your Red Hat account.
- 2. Navigate to **Subscriptions** in the top-left corner of the Customer Portal.
- 3. Navigate to **Subscription Allocations**.
- 4. Click **New Subscription Allocation**.
- 5. Provide a **Name** and the **Version** that corresponds to your Satellite server.
- 6. Click **Create**.

### <span id="page-11-1"></span>**3.6.1. Adding Subscriptions to an Allocation**

The following procedure explains how to add subscriptions to an allocation.

- 1. Navigate to the allocations detail page.
- 2. Click the **Subscriptions** tab.
- 3. Click **Add Subscriptions**.
- 4. A list of your Red Hat product subscriptions appears. Enter the **Entitlement Quantity** for each product. For instance, you could select **Red Hat Enterprise Linux 7** and enter **10** for the quantity.

5. Click **Submit** to complete the assignment.

When you have added subscriptions to the allocation, export the manifest file.

## <span id="page-12-0"></span>**3.7. EXPORTING A SUBSCRIPTION MANIFEST FROM THE CUSTOMER PORTAL**

While viewing an allocation that has at least one subscription, you can export a manifest in either of two places:

- From the **Details** tab, under the **Subscription** section, by clicking the **Export Manifest** button.
- From the **Subscriptions** tab, by clicking the **Export Manifest** button.

When the manifest is exported, the Customer Portal encodes the selected subscriptions certificates and creates a .zip archive. This is the subscription manifest, which can be uploaded into the Satellite Server.

## <span id="page-12-1"></span>**3.8. UPLOADING A MANIFEST TO YOUR SATELLITE SERVER**

#### **Uploading a Manifest Using the Web UI**

- 1. Verify that you are in the correct Organization.
- 2. Click **Content** → **Red Hat Subscriptions**.
- 3. Click **Manage Manifest** to open the Subscriptions page.
- 4. Click **Choose file** and select the manifest file you created.
- 5. Click **Upload** to upload the manifest to the Satellite Server.

#### **Uploading a Manifest Using Hammer CLI**

1. Upload a manifest to Satellite Server.

# hammer subscription upload  $\setminus$ --organization-label *org\_label* \ --file *path\_to\_manifest*

## <span id="page-13-0"></span>**CHAPTER 4. ASSOCIATING OBJECTS WITH THE DEFAULT ORGANIZATION AND LOCATION**

## <span id="page-13-1"></span>**4.1. CREATING A NEW DOMAIN**

### **For Web UI Users**

Navigate to **Infrastructure** → **Domains** and click **New Domain**. The UI provides a set of fields where you can input details for the domain:

- In the **Domain** tab:
	- **Name** The domain name. In this example, this is " **example.com** ".
	- **Description** A plain text description of the domain. For this example: **ACME's example domain**.
	- **DNS Capsule** The capsule to use for DNS assignments. For this example, use the Satellite Server's Integrated Capsule.
- In the **Locations** tab:
	- Select the locations that use this domain. For example, select the **New York** location.
- In the **Organizations** tab:
	- Select the organizations that use this domain. For example, select **ACME**.

### **For CLI Users**

Create the domain with the following command:

```
# hammer domain create --name "example.com" \
--description "ACME's example domain" \
--dns_id 1 --locations "New York" \
--organizations "ACME"
```
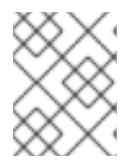

### **NOTE**

In this example, the **--dns-id** option uses 1, which is the ID of the Satellite Server's Integrated Capsule.

## <span id="page-13-2"></span>**4.2. ASSOCIATING THE DOMAIN WITH THE DEFAULT ORGANIZATION**

### **Associating the Domain with the Default Organization Using the Web UI**

- 1. On the Main Menu, click **Infrastructure** → **Domains**.
- 2. Select the domain in the **Description** column.
- 3. On the **Locations** tab, click **Default\_Location** to add it to the Selected items list.
- 4. On the **Organizations** tab, click Default\_Organization to add it to the Selected items list.

5. Click **Submit**.

### **Associating the Domain with the Default Organization Using Hammer ClI**

1. Associate the domain to your organization.

\$ hammer organization add-domain --name *\$ORG* --domain *domain\_name*

2. Associate the domain to your location.

\$ hammer location add-domain --name *\$LOCATION* --domain *domain-name*

## <span id="page-14-0"></span>**4.3. CONFIGURING THE SUBNET**

### **Configuring the Subnet Using the Web UI**

- 1. On the Main Menu, click **Infrastructure** → **Subnets**.
- 2. Click **New Subnet** and enter the information specific to your environment.
	- a. If you use DHCP, enter the following information:
		- Name: Provisioning\_Net
		- Network address: 172,17,13,0
		- Network mask: 255.255.255.0
		- Gateway Address: 172.17.13.1
		- Primary DNS Server: 172.17.13.2
		- **•** Secondary DNS Server: Leave blank
		- IPAM: None
		- Start of IP Range: 172.17.13.100
		- End of IP Range: 172.17.13.150
		- VLAN ID: Leave blank
		- Boot Mode: DHCP
	- b. If you use static IP addresses, enter the following information:
		- Name: Provisioning\_Net
		- Network address: 172.17.13.0
		- Network mask: 255.255.255.0
		- Gateway Address: 172.17.13.1
		- Primary DNS Server: 172.17.13.2
- **•** Secondary DNS Server: Leave blank
- IPAM: None
- Start of IP Range: 172.17.13.100
- End of IP Range: 172.17.13.150
- VLAN ID: Leave blank
- Boot Mode: Static
- 3. Click **Submit**.
- 4. Click **Provisioning\_Net** to edit the subnet.
- 5. On the **Domains** tab, select example.org.
- 6. On the **Capsules** tab, change the TFTP and Discovery Proxy capsule to reflect the host name of the Satellite Server.
- 7. On the **Locations** tab, select Default\_Location under **All items** to associate the domain with the default location.
- 8. On the **Organizations** tab, select Default\_Organization under **All items** to associate the domain with the default organization.

### **Configuring the Subnet Using Hammer CLI**

- 1. Create a subnet.
	- a. Create a subnet using DHCP.

```
# hammer subnet create --name Provisioning_Net \
--organizations 'RedHat' \
--locations 'RDU' \
--domain-ids 1 \setminus--boot-mode DHCP \
--network 172.17.13.0 \
--mask 255.255.255.0 \
--ipam None \
--dns-primary 172.17.13.1 \
--gateway 172.17.13.1 \
--from 172.17.13.100 \
--to 172.17.13.150 \
--tftp-id 1
```
b. Create a subnet using static IP addresses.

```
# hammer subnet create --name Provisioning_Net \
--organizations 'RedHat' \
--locations 'RDU' \
--domain-ids 1 \backslash--boot-mode Static \
--network 172.17.13.0 \
--mask 255.255.255.0 \
```
--ipam None \ --dns-primary *172.17.13.1* \ --gateway *172.17.13.1* \ --from *172.17.13.100* \ --to *172.17.13.150* \ --tftp-id 1

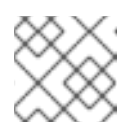

## **NOTE**

You cannot set the discovery proxy using Hammer CLI.

## **CHAPTER 5. IMPORTING SUBSCRIPTIONS AND SYNCHRONIZING CONTENT**

## <span id="page-17-1"></span><span id="page-17-0"></span>**5.1. ENABLING RED HAT REPOSITORIES**

You must enable the required Red Hat repositories to support provisioning a Red Hat Enterprise Linux host.

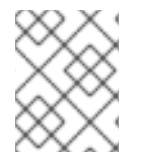

### **NOTE**

For a list of repositories required to install Red Hat Satellite 6.3, see Content Delivery Network [Repositories](https://access.redhat.com/documentation/en-us/red_hat_satellite/6.3/html-single/release_notes/#content_delivery_network_cdn_repositories/) in the *Release Notes*.

Select the appropriate release for your environment. You can use the examples in this topic to enable the following repositories:

- **Red Hat Enterprise Linux Server (Kickstart)** . Eanble this repository to kickstart a host.
- **Red Hat Enterprise Linux Server (RPMs)** . Enable this repository for ongoing content and errata.
- **Red Hat Enterprise Linux Server - Satellite Tools (RPMs)** . Enable this repository to support software, such as Puppet and katello-agent.

### **Enabling Red Hat Enterprise Linux 7 Server Repositories Using the Web UI**

- 1. Select **Content** > **Red Hat Repositories**.
- 2. In the **Kickstarts** tab, expand **Red Hat Enterprise Linux Server** > **Red Hat Enterprise Linux 7 Server (Kickstart)** and select the **Red Hat Enterprise Linux 7 Server Kickstart x86\_64 7.2** repository.
- 3. In the **RPMs** tab, expand **Red Hat Enterprise Linux Server** > **Red Hat Enterprise Linux 7 Server (RPMs)** and select the **Red Hat Enterprise Linux 7 Server RPMs x86\_64 7Server** repository.
- 4. Navigate to **Red Hat Enterprise Linux Server** > **Red Hat Satellite Tools 6.3 (for RHEL 7 Server) (RPMs)** and select the **Red Hat Satellite Tools 6.3 for RHEL 7 Server RPMs x86\_64** repository.

### **Enabling Red Hat Enterprise Linux 7 Server Repositories Using Hammer CLI**

1. Enable your Kickstart repository.

```
# hammer repository-set enable --organization-label "$ORG" \
--product 'Red Hat Enterprise Linux Server' \
--basearch='x86_64' \
--releasever='7Server' \
--name 'Red Hat Enterprise Linux 7 Server (Kickstart)'
```
2. Enable your RPMs repository.

```
# hammer repository-set enable --organization "$ORG" \
--product 'Red Hat Enterprise Linux Server' \
--basearch='x86_64' \
--releasever='7Server' \
--name 'Red Hat Enterprise Linux 7 Server (RPMs)'
```
3. Enable your Satellite Tools repository.

```
# hammer repository-set enable --organization "$ORG" \
--product 'Red Hat Enterprise Linux Server' \
--basearch='x86_64' \
--name 'Red Hat Satellite Tools 6 (for RHEL 7 Server) (RPMs)'
```
## <span id="page-18-0"></span>**5.2. CREATING A CUSTOM PRODUCT**

You can enable a repository with custom packages, but you must first manually create a Product for the repository.

### **Creating Custom Products Using the Web UI**

- 1. Click **Content** → **Products** and then click **New Product**.
- 2. Enter a name for your custom Product.
- 3. Click **Save**.
- 4. After the screen refreshes, click **Create Repository**.
- 5. Enter **Puppet Modules** in the **Name** field.
- 6. In the **Type** field, **Puppet**. Leave the **URL** field blank.
- 7. Click **Save**.

### **Uploading Puppet Modules to the Repository Using the Web UI**

You can now upload a Puppet Module to the Puppet Module repository. You can also use the <https://forge.puppetlabs.com> as the URL to mirror Puppet Forge locally. All of the content from Puppet Forge is available on your Satellite Server. However, this requires downloading over 2700 modules and can take considerable time, depending on available bandwidth. This example uses the motd module because it is simple, and has no dependencies on other modules. If you want to upload packages with large files, use the Hammer CLI.

- 1. Download the motd Puppet module from [https://forge.puppetlabs.com/jeffmccune/motd.](https://forge.puppetlabs.com/jeffmccune/motd) The file that you download will have a .tar.gz extension.
- 2. Click **Content** → **Products** and click **Custom Products** in the **Name** field.
- 3. On the **Repositories** tab, click **Puppet Modules** to modify the Puppet Modules repository.
- 4. In the **Upload Package** section, click **Choose Files**, and navigate to the motd module that you downloaded.
- 5. Click **Upload**.

### **Creating Custom Products and Enabling Repositories Using Hammer CLI**

1. Create a custom Product.

```
$ hammer product create --name "product_name" --organization-label
org_label
```
2. Create a new repository under the custom Product.

```
$ hammer repository create --name "repo_name" \
--organization-label org_label \
--product "product_name" \
--content-type cont_type \
--publish-via-http true \
--url "repo_url"
```
Content type specifies whether you want Yum, Puppet, or Docker content.

3. Upload packages to the custom repository.

```
$ hammer repository upload-content --product "product_name" \
--organization-label org_label \
--id "repo_id" \
--path path_to_dir
```
## <span id="page-19-0"></span>**5.3. SYNCHRONIZING CONTENT**

You can synchronize repositories from the Red Hat Content Delivery Network to your Satellite, which also applies to synchronizing custom repositories (such as Yum or Puppet) that contain a repository URL.

**Synchronizing Content Using Red Hat Enterprise Linux 7 Server Using the Web UI**

- 1. Click **Content** → **Sync Status** to display the list of available Products.
- 2. Navigate to **Red Hat Enterprise Linux Server** → **7Server** → **x86\_64**.
- 3. Select the following Products:
	- Red Hat Enterprise Linux 7 Server RPMs x86 64 6Server.
	- Red Hat Enterprise Linux 7 Server Satellite Tools RPMs x86\_64.
- 4. Navigate to **Red Hat Enterprise Linux Server** → **7.2** → **x86\_64** and select **Red Hat Enterprise Linux 7 Server Kickstart x86\_64 6.6**.
- 5. Click **Synchronize Now**. The synchronization could take several hours, depending on available bandwidth.

#### **Synchronizing Content Using Hammer CLI**

1. Synchronize your Kickstart repository.

```
$ hammer repository synchronize --organization "$ORG" \
--product 'Red Hat Enterprise Linux Server' \
```

```
--name 'Red Hat Enterprise Linux 7 Server Kickstart x86_64 7.2' \
--async
```
2. Synchronize your RPMs repository.

```
$ hammer repository synchronize --organization "$ORG" \
--product 'Red Hat Enterprise Linux Server' \
--name 'Red Hat Enterprise Linux 7 Server RPMs x86_64 7Server' \
--async
```
3. Synchronize your Satellite Tools repository.

```
$ hammer repository synchronize --organization "$ORG" \
--product 'Red Hat Enterprise Linux Server' \
--name 'Red Hat Satellite Tools 6 for RHEL 7 Server RPMs x86_64' \
--async
```
## **CHAPTER 6. MANAGING AND PROMOTING CONTENT**

## <span id="page-21-1"></span><span id="page-21-0"></span>**6.1. CREATING APPLICATION LIFE CYCLE ENVIRONMENTS**

An application life cycle environment represents a step, or stage, in a promotion path through the software development life cycle (SDLC).

- 1. Click **Content** → **Life Cycle Environments** to open the **Life Cycle Environment Paths** page.
- 2. Click **Add New Environment** to display the **New Environment** page. The library is the origin of all content that you can use in your environments.
- 3. Enter a name in the **Name** Field. The label is automatically populated with the same name, but you can change it to suit your needs. You can also add a description of your environment.
- 4. Click **Save**.

### **Creating Life Cycle Environments Using Hammer CLI**

1. Create the life cycle environment.

```
$ hammer lifecycle-environment create --name Development \
--prior Library \
--organization "$ORG"
```
## <span id="page-21-2"></span>**6.2. CREATING SIMPLE CONTENT VIEWS**

A Content View is a managed selection of content, which contains one or more repositories (either yum or Puppet) with optional filtering. These filters can be either inclusive or exclusive, and tailor a host view of content for life cycle management. You can use Content Views to customize content that is made available to client hosts.

### **Creating Content Views Using the Web UI**

- 1. Click **Content** → **Content Views** and then click **Create New View**.
- 2. Type RHEL6 x86\_64 in the **Name** field. The label is automatically populated.
- 3. Clear the **Composite View?** check box and click **Save**.

### **Creating Content Views Using Hammer CLI**

1. Create the Content View.

```
$ hammer content-view create --organization "$ORG" \
--name 'RHEL7_Base' \
--label rhel7_base \
--description 'Core Build for RHEL 7'
```
## <span id="page-21-3"></span>**6.3. ADDING RED HAT ENTERPRISE LINUX REPOSITORIES**

You can add Red Hat Enterprise Linux repositories to a Content View. Optionally, you can use the procedure described in this topic to add Red Hat repositories, custom repositories, or both to a Content View.

In the following example, all content is included in the published Content View. Optionally, you can create filters to control the content that is included or excluded from a published Content View.

### **Adding Repositories Using Web UI**

- 1. Navigate to **Content** > **Content Views** and select the Content View you want to edit.
- 2. In the **Content View** pane, click the **Yum Content** tab, and then select **Repositories**.
- 3. In the **Add** tab, select the following repositories from the **Repository Selection** list:
	- Red Hat Enterprise Linux 7 Server Kickstart x86\_64 7.2
	- Red Hat Enterprise Linux 7 Server RPMs x86 64 7Server
	- Red Hat Satellite Tools 6.3 for RHEL 7 Server RPMs x86 64
- 4. Click **Add Repositories**.

To see the list of repositories added to your Content View, click the **List/Remove** tab.

### **Adding Repositories Using Hammer CLI**

1. Add the Kickstart repository.

```
$ hammer content-view add-repository --organization "$ORG" \
--name 'RHEL7_Base' \
--product 'Red Hat Enterprise Linux Server' \
--repository 'Red Hat Enterprise Linux 7 Server Kickstart x86_64
7.2'
```
2. Add the RPMs repository.

```
$ hammer content-view add-repository --organization "$ORG" \
--name 'RHEL7_Base' \
--product 'Red Hat Enterprise Linux Server' \
--repository 'Red Hat Enterprise Linux 7 Server RPMs x86_64 7Server'
```
3. Add the Satellite Tools repository.

```
$ hammer content-view add-repository --organization "$ORG" \
--name 'RHEL7_Base' \
--product 'Red Hat Enterprise Linux Server' \
--repository 'Red Hat Satellite Tools 6 for RHEL 7 Server RPMs
x86_64'
```
### <span id="page-22-0"></span>**6.4. ADDING PUPPET MODULES TO A CONTENT VIEW**

Puppet Modules are self-contained bundles of code and data that you can use to manage resources such as users, files, and services.

**Adding Puppet Modules Using the Web UI**

#### **Adding Puppet Modules Using the Web UI**

- 1. Go to the **Content Views** page.
- 2. Click **Content → Content Views** .
- 3. On the **Puppet Modules** tab, click **Add New Module** to display a list of available Puppet Modules. You can use the Filter field to help locate the required module.
- 4. Click **Select Version** and select the 'motd' module.
- 5. Click **Select Version** next to the version of the module that you want to add.

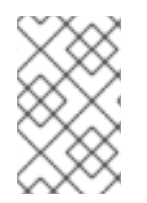

### **NOTE**

If you select "Use Latest" when you select which Puppet module version to use, it means that whenever a new version of the Content View is published, the latest version of that module is included in the published view.

### **Adding Puppet Modules Using Hammer CLI**

- 1. Add a Puppet module.
	- \$ hammer content-view puppet-module add \
	- --content-view *cv\_name* \
	- --name *module\_name*

## <span id="page-23-0"></span>**6.5. PUBLISHING A CONTENT VIEW**

After you have created Content Views and Puppet Modules, you can publish them to the Library.

### **Publishing a Content View Using the Web UI**

- 1. Click **Content** → **Content Views**.
- 2. Click the name of the Content View that you want to publish.
- 3. Click **Publish New Version** to display the **Publish New Version** page. This specifies the version and allows you to enter a comment to reflect any changes made to the Content View.
- 4. Click **Save** to publish the Content View to the library. You can monitor the publication progress on the screen that appears.
- 5. When the publishing process is complete, click **Promote**. The list of available promotion paths (Library  $\rightarrow$  Dev  $\rightarrow$  QA) displays.
- 6. Select the check box for the Dev environment, and then click **Promote Version**.

### **Publishing a Content View Using Hammer CLI**

1. Publish your Content View.

```
$ hammer content-view publish --organization "$ORG" \
--name RHEL7_Base \
--description 'Initial Publishing'
```
2. Promote your Content View.

```
$ hammer content-view version promote \
```
- --organization *"\$ORG"* \
- --content-view *RHEL7\_Base* \
- --to-lifecycle-environment *Development*

### <span id="page-24-0"></span>**6.6. CREATING AND EDITING ACTIVATION KEYS**

After you have successfully published a Content View, you need to create an Activation Key to associate with a Host Group.

**Creating and Editing an Activation Key Using the Web UI**

- 1. On the main menu, click **Content** → **Activation Keys** → **New Activation Key**.
- 2. In the Name field, enter a name.
- 3. If applicable, clear the **Content Host Limit** check box. You can use this field to control how many times a given activation key is used. For example, if you associate the key with a subscription that has a limited quantity, you can set the limit on the activation key to eliminate exceeding that quantity.
- 4. Select the check box for your environment.
- 5. In the **Content View** drop-down list, select the RHEL 7 x86\_64 Content View, and then click **Save**.
- 6. On the **Activation Keys** page, click the **Subscriptions** tab, then click the **Add** tab to display the list of available subscriptions.
- 7. From the list of available subscriptions, select the subscriptions you want to add.
- 8. Click **Add Selected**.

#### **Creating and Editing an Activation Key Using Hammer CLI**

- 1. Create the activation key.
	- \$ hammer activation-key create --name *ak-Reg\_To\_Dev\_EL7* \
	- --organization-label *org\_label* \
	- --content-view *RHEL7\_Base*
	- --lifecycle-environment *Development*
- 2. Add a subscription.

```
$ hammer subscription list --organization "$ORG"
$ hammer activation-key add-subscription \
--name ak-Reg_To_Dev_EL7 \
```

```
--subscription-id 8 \
--organization "$ORG"
```
3. Set Product content to enable the repository.

```
$ hammer activation-key content-override --name ak-Reg_To_Dev_EL7 \
--organization "$ORG" \
--content-label rhel-7-server-satellite-tools-6.3-rpms \
--value 1
```
If you do not plan to use Satellite Server to patch your systems, continue to Creating [Provisioning](#page-29-1) Templates.

## **CHAPTER 7. PATCHING YOUR SYSTEMS**

<span id="page-26-0"></span>To patch your systems through Satellite Server, you need to register your systems first, and then choose to install Katello agent or use remote execution. Remote execution is enabled by default. This chapter covers both methods. Choose the option that suits your environment

## <span id="page-26-1"></span>**7.1. REGISTERING EXISTING HOSTS**

This section explains how to register Red Hat Enterprise Linux Hosts and Atomic Hosts.

### <span id="page-26-2"></span>**7.1.1. Registering an Existing Red Hat Enterprise Linux Host**

1. On the host, clear any old data to ensure updated data is uploaded correctly.

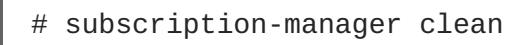

2. Install the katello-ca-consumer-latest RPM.

```
# rpm -Uvh http://satellite.example.com/pub/katello-ca-consumer-
latest.noarch.rpm
```
This installs the proper certificates which allow communication between the client and the Satellite Server.

3. Register the host.

# subscription-manager register --org *\$ORG* \ --activationkey *ak-Reg\_To\_Dev\_EL7*

### <span id="page-26-3"></span>**7.1.2. Registering an Atomic Host**

The following procedure explains how to register an Atomic Host with Subscription Manager.

1. Retrieve **katello-rhsm-consumer** from the Satellite Server:

[root@atomic\_client ~]# wget http://satellite.example.com/pub/katello-rhsm-consumer

2. Change the mode of **katello-rhsm-consumer** in order to make it executable:

[root@atomic\_client ~]# chmod +x katello-rhsm-consumer

3. Run **katello-rhsm-consumer**:

[root@atomic\_client ~]# ./katello-rhsm-consumer

4. Register with Red Hat Subscription Manager:

[root@atomic\_client ~]# subscription-manager register

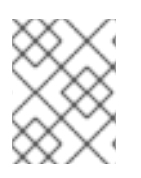

### **NOTE**

Because Atomic is functionally an appliance, we do not recommend that you try to install **katello-agent** on it.

## <span id="page-27-0"></span>**7.2. PATCHING YOUR SYSTEM USING KATELLO AGENT**

### <span id="page-27-1"></span>**7.2.1. Installing Katello Agent**

On the content host, install the **katello-agent** RPM package.

### # yum install katello-agent

The goferd service must be running so that the Red Hat Satellite Server or Capsule Server can provide information about errata that are applicable for content hosts.

Ensure **goferd** is running:

On Red Hat Enterprise Linux 6, run the following command:

# service goferd start

On Red Hat Enterprise Linux 7, run the following command:

# systemctl start goferd

### <span id="page-27-2"></span>**7.2.2. Applying Errata to Content Hosts**

### **Applying Errata to Content Hosts Using the Web UI**

- 1. Go to **Hosts → Content Hosts** and click on **auth01.example.com**.
- 2. Select the **Errata** tab to view the list of errata applicable to the content host.
- 3. From the list, select an errata.
- 4. Click **Apply Selected**.
- 5. A confirmation message appears. Click **Apply**.
- 6. Verify that the errata has been applied to the client.

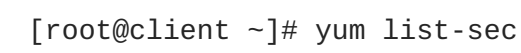

### **Applying Errata to Content Hosts Using Hammer CLI**

1. List the errata that apply to the **auth01.example.com** host.

# hammer content-host errata list --content-host *auth01.example.com* \ --organization *"\$ORG"*

2. Apply the errata required by the host.

```
# hammer host errata apply --content-host auth01.example.com \
--organization "$ORG" \
--errata-ids errata_id.
```
3. Verify that the errata has been applied to the client.

```
[root@client ~]# yum list-sec
```
### <span id="page-28-0"></span>**7.3. PATCHING YOUR SYSTEM USING REMOTE EXECUTION**

### <span id="page-28-1"></span>**7.3.1. Enabling Remote Execution on a Host**

During Satellite Server installation, an internal Capsule Server is automatically installed along with a public SSH key. The internal Capsule Server loads the SSH key from **/usr/share/foremanproxy/.ssh/id\_rsa\_foreman\_proxy**. You can enable remote execution by distributing the public SSH key to a host.

On the Satellite Server, distribute the key to the host.

```
# ssh-copy-id -i ~foreman-proxy/.ssh/id_rsa_foreman_proxy.pub
root@auth01.example.com
```
### <span id="page-28-2"></span>**7.3.2. Installing Errata on Your Host**

Satellite provides default job templates for executing remote jobs, one of which is for installing errata.

- 1. Go to **Hosts** → **All hosts** and click the check box next to the host's name.
- 2. Click **Select Action** and select **Schedule Remote Job** from the drop-down menu.
- 3. In the **Job category** drop-down menu, select **Katello**.
- 4. In the **Job template** drop-down menu, select **Install Errata-Katello SSH Default**.
- 5. In the **errata** field, enter the errata ID.
- 6. Select **Execute now** and click **Submit**.

## <span id="page-29-0"></span>**CHAPTER 8. FINALIZING THE PROVISIONING CONFIGURATION**

## <span id="page-29-1"></span>**8.1. CREATING CUSTOM PROVISIONING TEMPLATES**

You can set up a provisioning template that you can use to provision multiple hosts, each having the same configuration.

### **Creating a Provisioning Template Using the Web UI**

- 1. On the main menu, click **Hosts** → **Provisioning Templates**.
- 2. In the **Name** column, select **Kickstart Default iPXE** or **PXELinux** in the list of provisioning templates. This displays the configuration tabs where you can customize the template.
- 3. On the **Association** tab, select the appropriate operating system and click **Submit**.
- 4. In the **Name** column, select the appropriate provisioning template. If you use PXE-less discovery, you should select the **Discover Red Hat kexec** provisioning template.
- 5. On the **Association** tab, select the appropriate operating system and click **Submit**.
- 6. On the main menu, click **Hosts** → **Operating Systems** and select the appropriate operating system. This displays the configuration tabs where you can customize the operating system.
- 7. On the **Partition Table** tab, select **Kickstart Default**.
- 8. On the **Installation Media** tab, ensure Default\_Organization/Library/Red\_Hat\_6\_Server\_Kickstart\_x86\_64\_6Server is visible and selected.
- 9. On the **Templates** tab, select **Katello Kickstart Default** from the provision drop-down list.
- 10. Select **Discovery Red Hat kexec** from the kexec drop-down list and click **Submit**.

#### **Creating a Provisioning Template Using Hammer CLI**

1. Create a provisioning template.

```
$ hammer template create --name template_name --file
path_to_template_file
```
If you use PXE-less discovery, you should use the kexec template type.

2. Add the operating system.

\$ hammer template add-operatingsystem *id*

## <span id="page-29-2"></span>**8.2. CREATING HOST GROUPS**

You can create and configure a host group, which enables you to provision multiple hosts without the need to specify the same properties for each host. You can associate an activation key with a host

group, which allows the provisioned host to be registered to the Satellite Server and associated with the selected life cycle environment, Content View, subscriptions, and so on.

### **Creating Host Groups Using the Web UI**

- 1. On the main menu, click **Configure** → **Host Groups**, and then click **New Host Group**.
- 2. On the **Host Group** tab, input the following values:
	- Name: RHEL6Server-x86\_64
	- Lifecycle Environment: Default\_Organization/DEV
	- Content View: RHEL\_6\_x86\_64
	- Content Source: The FQDN of your Capsule (in this case the Satellite Server)
	- Puppet CA: The FQDN of your Satellite
	- Puppet Master: The FQDN of your Satellite
- 3. On the **Puppet Classes** tab, select the **motd puppet** module from the list of available classes.
- 4. On the **Network** tab, select the following values:
	- Domain: example.org
	- Subnet: Provisioning\_Net
	- Realm: For the purposes of this example, leave this field blank. If you have configured realm management, for example IPA, select the appropriate realm here.
- 5. On the **Operating System** tab, select the following values:
	- Architecture: x86\_64
	- Operating system: RHEL Server 6.5
	- Media: Default\_Organization/Library Red Hat Server 6.5 x86\_64. In this example, this is automatically populated. If this field is not automatically populated, it means the Organization and Location associations are not correctly configured.
	- Partition table: Kickstart default
	- Root password: changeme
- 6. On the **Locations** tab, select **Default\_location**.
- 7. On the **Organizations** tab, select **Default\_Organization**.
- 8. On the **Activation Keys** tab, select the appropriate key.
- 9. Click **Submit**.

#### **Creating Host Groups Using Hammer CLI**

1. Create the host group.

\$ hammer hostgroup create --name *"hostgroup\_name"* \ --environment *"environment\_name"* \ --architecture *"architecture\_name"* \ --domain *domain\_name* \ --subnet *subnet\_name* \ --puppet-proxy *proxy\_name* \ --puppet-ca-proxy *ca-proxy\_name* \ --operatingsystem *"os\_name"* \ --partition-table *"table\_name"* \ --medium *"medium\_name"* \

- --organization-ids *org\_ID1*,*org\_ID2*... \
- --location-ids *loc\_ID1*,*loc\_ID2*...
- 2. Add an activation key.

```
$ hammer hostgroup set-parameter --hostgroup "hostgroup_name" \
--name "kt_activation_keys" \
--value key_name
```
## <span id="page-32-0"></span>**CHAPTER 9. PROVISIONING HOSTS USING A PXE-LESS DISCOVERY IMAGE**

Satellite provides two main approaches to provisioning hosts, PXE booting and boot disk provisioning. Boot disk provisioning, or PXE-less booting, provides host provisioning when PXE services are not available. This guide covers PXE-less host provisioning.

You can use the Discovery image ISO to boot either bare metal hardware or virtual systems and attach them to the Satellite Server. Both DHCP and static IP networking are supported. The Discovery Plug-ins are installed by default and are a part of the subscribed repository.

- 1. Verify that your Satellite Server has a compatible version of the discovery plug-ins.
	- Discovery plug-in tfm-rubygem-foreman\_discovery-5.0.0.4-1 or later
	- Discovery image foreman-discovery-image-3.0.5-3 or later
	- Smart proxy plug-in rubygem-smart\_proxy\_discovery-1.0.3-2 or later If you need to upgrade the plug-ins, you must reboot.
- 2. For physical systems, transfer the ISO image onto a USB stick or CDROM/DVD. For virtual systems, attach the ISO image to a virtual CD-ROM.
- 3. Boot the ISO image on your system. A text-based user interface appears.
- 4. Select either **Manual network setup** or **Discover with DHCP** , depending on your environment.
- 5. If the host has multiple NICs, choose the primary network interface and click **Select**.
- 6. If applicable, enter your network credentials and click **Next**.
- 7. Enter the full Satellite Server URL and select the **Server** connection type. Click **Next**.
- 8. Enter custom facts to trigger auto-provisioning rules and click **Confirm**. The host is discovered and sends a "discovery\_kexec" fact to Satellite Server that prevents a reboot during provisioning.
- 9. In the web UI, go to **Hosts** → **Discovered Hosts** to view the host.
- 10. Click **Provision**, enter the information for your host and click **Submit**.